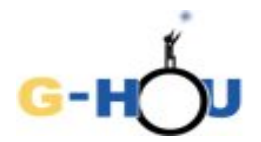

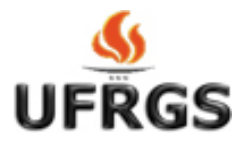

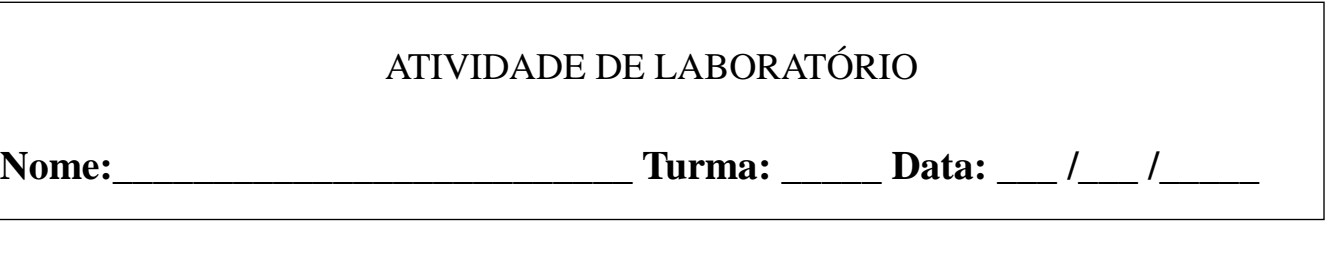

## **Medir distâncias no Universo**

## <u>INTRODUÇÃO</u>

Medir distâncias a objetos astronômicos é um problema fundamental em Astronomia e um grande meair aistancias a objetos astronomicos e um problema fundamental em Astronomia e um grande<br>desafio aos astrônomos. Ao longo do tempo, vários métodos foram surgindo. As primeiras medições pelo método da paralaxe realizaram-se no século XIX e constituíram as primeiras determinações de<br>N.º: <sup>^</sup> distâncias a estrelas, provando que estas são sóis distantes. Mas o método da paralaxe só é útil para estrelas próximas, até cerca de 150 pc ~ 500 anos-luz.

No início do século XX, Henrietta Leavitt levou a cabo um estudo detalhado de uma classe especial de estrelas variáveis, as cefeidas, e descobriu que estas estrelas possuem características únicas que nos permitem determinar a distância a que se encontram. O método descoberto por Henrietta Leavitt foi essencial para se determinar, pela primeira vez, a distância à Grande Nuvem de Magalhães e a Andrômeda, o que provou que estas eram galáxias separadas da nossa Via Láctea. Os astrônomos utilizam as cefeidas para determinar a distância a sistemas estelares na nossa galáxia e a galáxias próximas (até ~ 20 Mpc ~ 60 milhões anos-luz).

Neste exercício, vamos determinar a distância à Grande Nuvem de Magalhães com base nas observações de uma cefeida desta galáxia nossa vizinha. Os alunos terão que efetuar fotometria da estrela, construir a curva de luz, ajustar uma função de onda aos dados observacionais, aplicar a conhecida relação Período-Luminosidade das cefeidas, relações entre magnitudes para obter a magnitude absoluta $^1$  (M) e a magnitude aparente $^2$  (*m*) da cefeida para então usar o módulo de distância que relaciona as magnitudes (absoluta e aparente) de uma estrela com a sua distância em parsecs.

- 1. Magnitude Absoluta (M): é a magnitude aparente que um objeto teria se estivesse a uma distância padronizada (10 parsecs). A magnitude absoluta nos permite comparar o brilho de objetos astronômicos sem levar em consideração as distâncias em que eles se encontram.
- 2. Magnitude Aparente (m): é uma escala para comparação do brilho das estrelas desenvolvida pelo astrônomo grego Hiparco há mais de 2000 anos. A magnitude aparente fornece uma forma de comparar quão brilhante um objeto parece em relação a outro, mas não quão brilhante ele realmente é. Isto porque a magnitude aparente depende da distância em que o objeto se encontra.

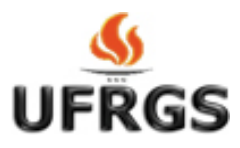

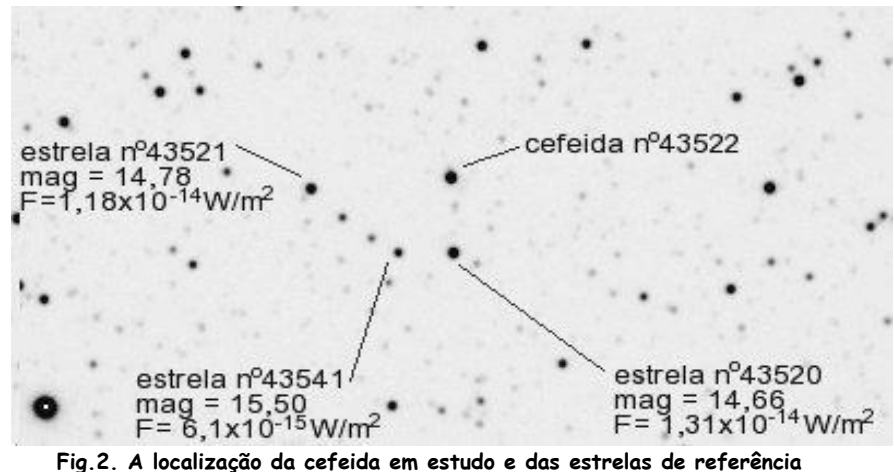

**usadas para comparação**.

## PROCEDIMENTO

- 1. Realizar fotometria da cefeida e de uma estrela de referência nas diferentes imagens, escrevendo o resultado na folha excel Cefeidas.xls:
	- a. Abrir o arquivo Cefeidas.xls.
	- b. Abrir o SalsaJ.
	- c. No SalsaJ, abrir a primeira imagem da pasta "Cefeidas" [menu "Arquivo:Abrir"].
	- d. No arquivo excel registar a data e hora da observação, que são dados no nome do arquivo da imagem aberta. (Ex.: 43522-1999-10-26-01-41-23 onde 43522 é o número da estrela (cefeida), 1999 é o ano, 10 é o mês (Outubro, mas registrar como "out", novembro como "nov" e etc) e 26 é o dia, ficando 26/out/1999, às 01h 41min e 23seg, onde os segundos não precisam ser registrados, ficando apenas 01:41).
	- e. No SalsaJ, ajustar a imagem de forma a distinguir perfeitamente as estrelas [menu "Imagem:Ajustar Brilho/Contraste"; escolher Auto]. Encontrar a cefeida e a estrela de referência (escolher uma das três possíveis e não se esquecer qual é, escrevendo o número de referência no campo da folha excel "?REF?").
	- f. Realizar a fotometria [menu "Análise:Fotometria"] clicando sobre a cefeida e sobre a estrela de referência - os resultados aparecem numa janela (é conveniente limpar primeiro os dados anteriores fazendo "selecionar-editar-limpar" de forma a facilitar a leitura).
	- g. Registar os resultados da fotometria das duas estrelas na folha excel nos campos **Ic** (intensidade da cefeida) e **Ir** (intensidade da estrela de referência).
	- h. Repetir o procedimento para todas as imagens da pasta "Cefeidas".
	- 2. Na folha de excel, a coluna **Tempo** foi calculada automaticamente de forma a corresponder ao tempo, em dias, que passam desde a primeira observação.
	- 3. Na folha de excel, à medida que se preenchem os campos das colunas **Ic** e **Ir**, a coluna **Fc/F<sup>r</sup>** é calculada automaticamente como a razão entre a intensidade da cefeida e a intensidade da estrela de referência, ou seja, o fluxo relativo **Fc/F<sup>r</sup>** é igual à intensidade relativa **Ic/Ir**.
	- 4. Construir o gráfico **Tempo** vs **Intensidade Relativa** com as observações o gráfico é construído automaticamente na folha excel. Estes pontos definem a curva de luz da cefeida.
	- 5. Tentar encontrar uma função senoidal que corresponda ao gráfico

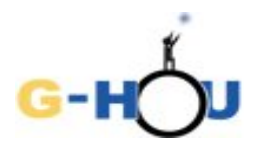

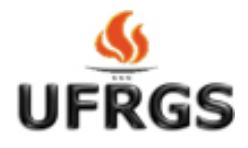

$$
\frac{F_c}{F_r} = B + A \operatorname{sen}(2\pi \frac{t}{p} + \Delta \varphi).
$$

Isto significa ter de encontrar quatro parâmetros: a intensidade relativa média da cefeida B, amplitude da variação A, período P, e fase  $\Delta\varphi$ . É conveniente determinar primeiro alguns valores aproximados dos seguintes parâmetros:

 $\bm{\beta}$ - a intensidade média da cefeida pode estimar-se como o valor médio de  $F_c/F_r$   $t$  ;

 ${\boldsymbol{\mathcal{A}}}$  - pode estimar-se como metade da amplitude do gráfico  $F_c/F_r$   $t$  ;

 $\Delta\varphi$  - a fase da função senoidal; se os primeiros pontos estão abaixo do valor médio, a fase é negativa, i.e. -  $\pi/2$  (-1.57), se estiverem acima, a fase é positiva, etc;

P - o Período pode avaliar-se "a olho" como o tempo decorrido entre dois máximos.

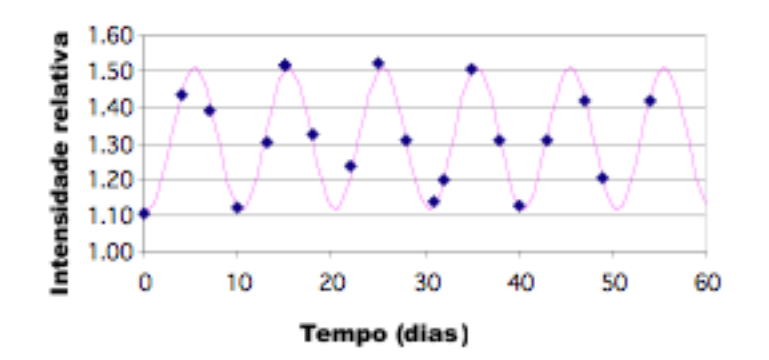

**Fig.3 Exemplo de uma curva de luz de uma estrela tipo cefeid**

- 6. Na folha excel, introduzir nos campos ao lado de B, A, fase  $(\Delta \varphi)$  e P os respectivos valores estimados.
- 7. Na coluna **Modelo** aparece automaticamente a função teórica calculada com essa estimativa de parâmetros. No gráfico, aparece a linha com a curva teórica.
- 8. Na coluna **erro** é calculado automaticamente o desvio da função teórica relativamente ao dado observacional. No fim da coluna, aparece a soma de todos os erros. Este é o valor que vamos querer que seja o menor possível.
- 9. Ajustar a função teórica: escolher do menu "Ferramentas: Solver"
	- a. Colocar na célula alvo o campo com a soma de todos os erros;
	- b. Escolher Min;
	- c. Colocar os campos com as variáveis da função (os valores de B, A, fase e P) em "Alterando as células";
	- d. Resolver.
	- e. Automaticamente os valores de B, A, fase e P foram ajustados, a coluna **Modelo** foi recalculada e o gráfico atualizado.

*\*Se não tiver adicionado a função Solver no menu Ferramentas:*

Os valores de B, A, Δφe P podem ser ajustados "a olho" por tentativas, visto que o gráfico é alterado

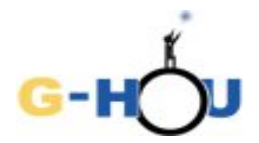

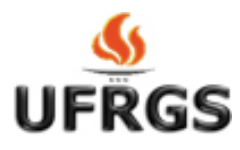

automaticamente quando se altera um valor na célula. Altere, cuidadosamente, não variando muito os valores das quatro variáveis, uma de cada vez, de maneira que o gráfico desenhado pela planilha se encaixe da maneira mais aproximada possível dos pontos plotados, como na Fig.3.

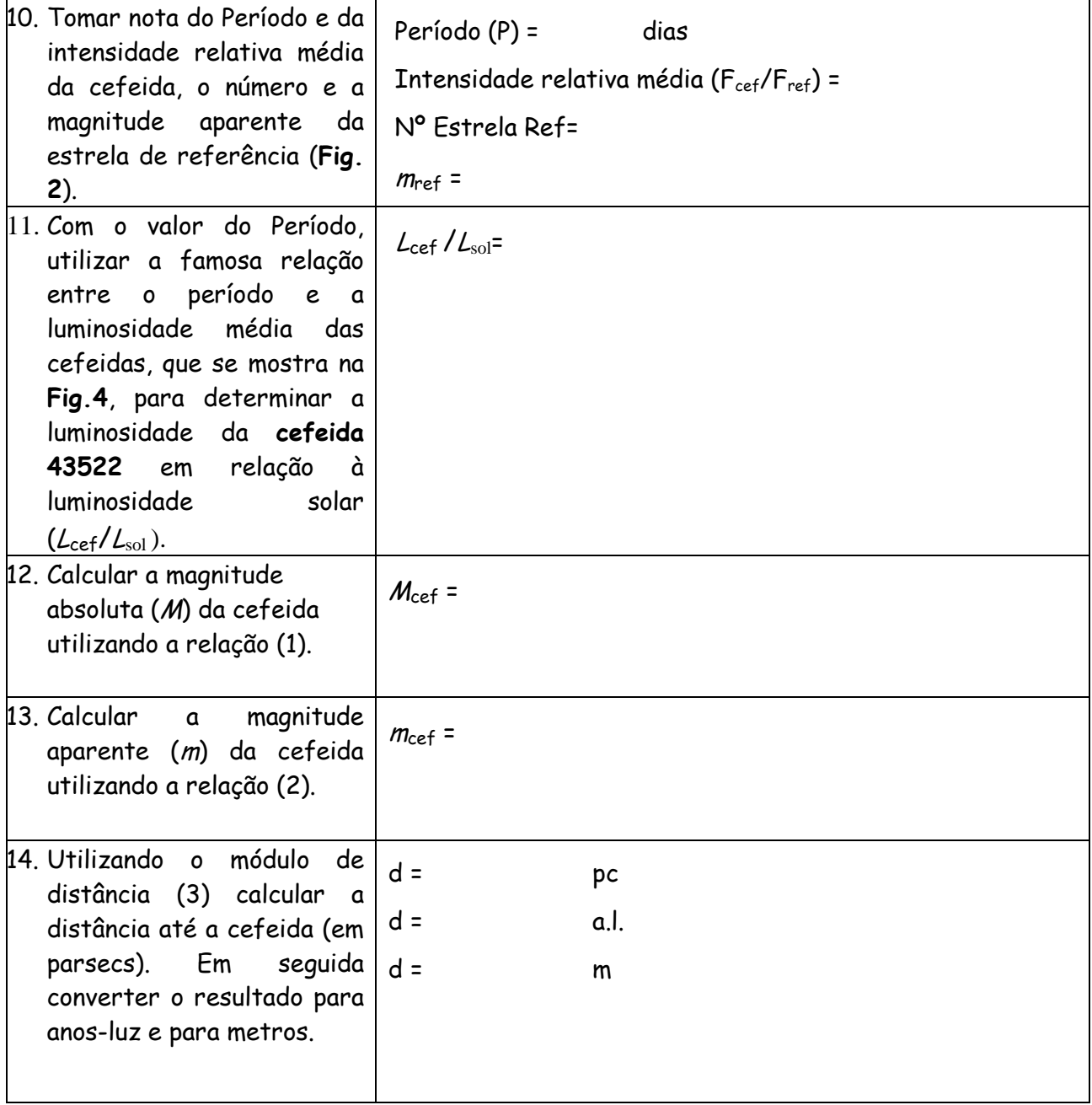

Constantes, relações e gráfico para consultar:

**Constantes**

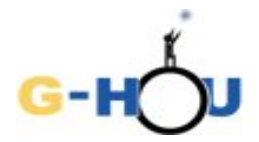

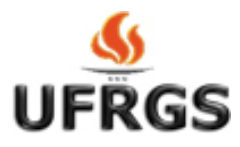

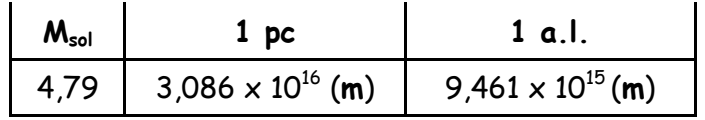

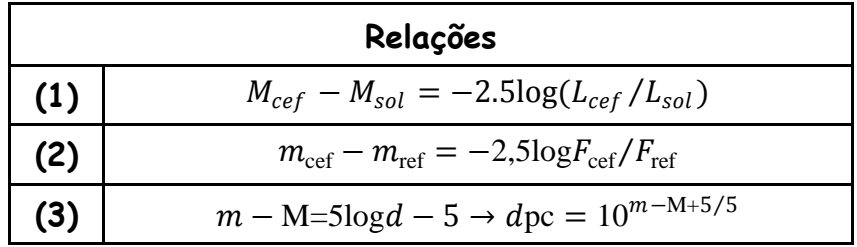

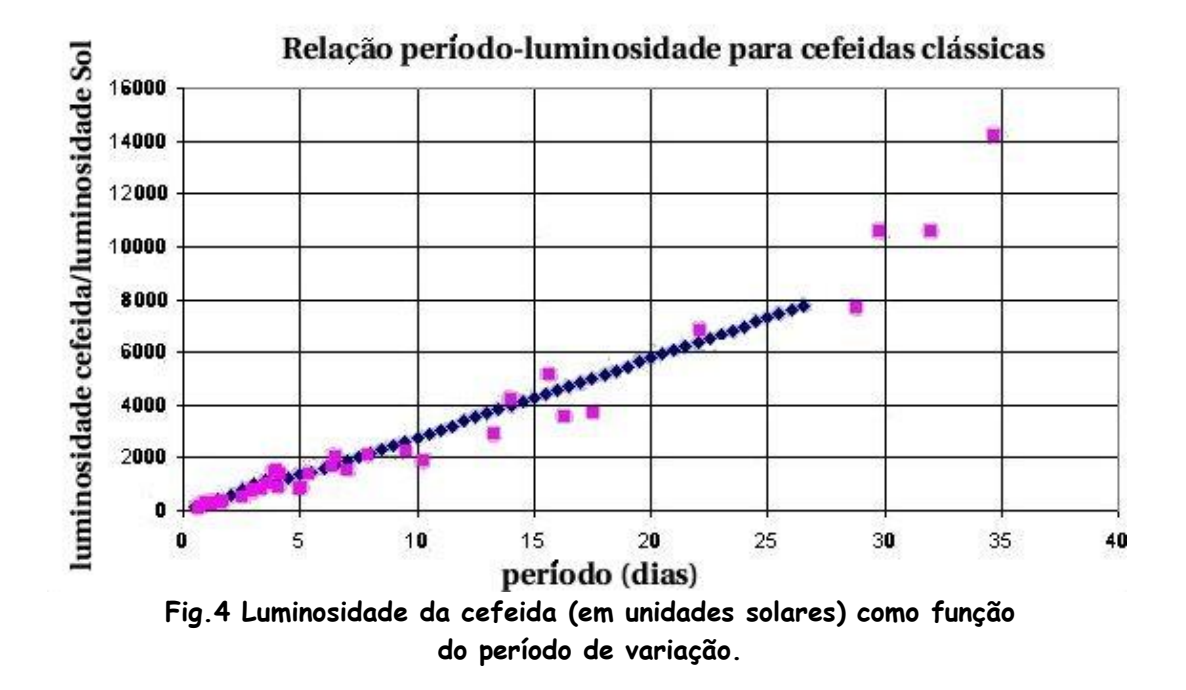

\_\_\_\_\_\_\_\_\_\_\_\_\_\_\_\_\_\_\_\_\_\_\_\_\_\_\_\_\_\_\_\_\_\_\_\_\_\_\_\_\_\_\_\_\_\_\_\_\_\_\_\_\_\_\_\_\_\_\_\_\_\_\_\_\_\_\_\_\_\_\_\_\_\_

\_\_\_\_\_\_\_\_\_\_\_\_\_\_\_\_\_\_\_\_\_\_\_\_\_\_\_\_\_\_\_\_\_\_\_\_\_\_\_\_\_\_\_\_\_\_\_\_\_\_\_\_\_\_\_\_\_\_\_\_\_\_\_\_\_\_\_\_\_\_\_\_\_\_

\_\_\_\_\_\_\_\_\_\_\_\_\_\_\_\_\_\_\_\_\_\_\_\_\_\_\_\_\_\_\_\_\_\_\_\_\_\_\_\_\_\_\_\_\_\_\_\_\_\_\_\_\_\_\_\_\_\_\_\_\_\_\_\_\_\_\_\_\_\_\_\_\_\_

\_\_\_\_\_\_\_\_\_\_\_\_\_\_\_\_\_\_\_\_\_\_\_\_\_\_\_\_\_\_\_\_\_\_\_\_\_\_\_\_\_\_\_\_\_\_\_\_\_\_\_\_\_\_\_\_\_\_\_\_\_\_\_\_\_\_\_\_\_\_\_\_\_\_

\_\_\_\_\_\_\_\_\_\_\_\_\_\_\_\_\_\_\_\_\_\_\_\_\_\_\_\_\_\_\_\_\_\_\_\_\_\_\_\_\_\_\_\_\_\_\_\_\_\_\_\_\_\_\_\_\_\_\_\_\_\_\_\_\_\_\_\_\_\_\_\_\_\_

\_\_\_\_\_\_\_\_\_\_\_\_\_\_\_\_\_\_\_\_\_\_\_\_\_\_\_\_\_\_\_\_\_\_\_\_\_\_\_\_\_\_\_\_\_\_\_\_\_\_\_\_\_\_\_\_\_\_\_\_\_\_\_\_\_\_\_\_\_\_\_\_\_\_

15. Problema: Qual será a incerteza associada ao resultado?

\_\_\_\_\_\_\_\_\_\_\_\_\_\_\_\_\_\_\_\_\_